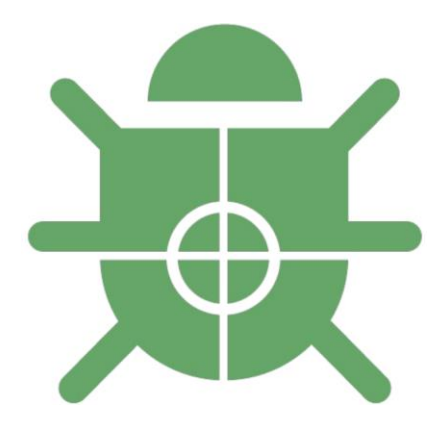

# **Cyber FIRE Malware Analysis Host Configuration**

V 1.4 (9 February 2016)

This doc describes how to set up an environment that will be used for the Malware Analysis track. It can also serve as a base for your own analysis set up. Questions, comments, corrections, etc. should be sent to tf6e- malware@lanl.gov

# **Host Laptop Required**

- If your host is anything other than a Linux flavor or a Windows version, consider yourself selfsupported
- You will need either an 802.11n compatible radio, or an ethernet interface
- The host must be able to host 2 guest OSs in an isolated virtual network segment
- You must have VMWare Workstation (**Essential for snapshotting)**

# **Operating Systems Required**

- Windows 7 32 bit **Must be 32 bit**
- REMnux, found at https://remnux.org/

\*\*\*There are many options to emulate a network. If you already have a sandnet set up that includes windows 7 32 bit, you are welcome to use it (self-supported)\*\*\*

#### **Building REMnux VM**

- Download the .OVA at remnux.org
- In VMWare Workstation go to File  $\rightarrow$  Open  $\rightarrow$  remnux-6.0-ova-public.ova
- Follow the prompts to import the .Ova
- Install VMWare Tools on REMnux this must be done manually
	- 1. On the top bar, click VM  $\rightarrow$  Install VMWare Tools
	- 2. Open a terminal as root
	- 3. Mount the virtual CD
		- mount /dev/cdrom [space] /mnt/cdrom
	- 4. Change to a working directory
		- $\bullet$  cd /tmp
	- 5. Note the filename of the VMWare Tools Installer
		- **I** Is/mnt/cdrom
	- 6. Uncompress the installer
		- tar zxpf /mnt/cdrom/VMWareTools--x.x.x-yyyy.tar.gz
	- 7. Unmount the virtual cd
		- umount /dev/cdrom
	- 8. Open the VMWare Tools directory
		- cd vmware-tools-distrib
	- 9. Run the Installer
		- ./vmware-install.pl
	- 10. Hit enter a few times to accept defaults
	- 11. Restart the VM
- Optional: Install Bless hex editor sudo apt-get install bless
- Snapshot and name "clean with tools" or something that makes sense to you

### **Building Windows 7 VM**

- 1. Install the OS, nothing else. **No tools, no service packs, no patches**. Take a snapshot and name it something like "Base OS Install" or something meaningful to you.
- 2. Install VM Tools VM  $\rightarrow$  Install VMWare Tools. Reboot.
- 3. Change the power settings so the VM doesn't sleep (control panel  $\rightarrow$  System and Security  $\rightarrow$ Power Options  $\rightarrow$  Change when the Computer Sleeps
- 4. Change settings to show hidden folders/files and file extensions My Computer  $\rightarrow$  Organize  $\rightarrow$ Folder and Search Options  $\rightarrow$  View  $\rightarrow$  check "Show hidden files...", uncheck "Hide extensions..."
- 5. Make a folder C:\Reversing. This is where we will put all of our tools (those with and without installers). Make a desktop shortcut to it to save time.
- 6. Set a different desktop background to remind you that this is a malware VM.
- 7. Install the following list to the C:\Reversing directory.
	- [YARA](http://yara.readthedocs.org/en/latest/gettingstarted.html) , Navigate to windows binaries from [http://yara.readthedocs.org](http://yara.readthedocs.org/en/latest/gettingstarted.html)
	- If not using IDA Pro, [IDA Free](https://www.hex-rays.com/products/ida/support/download_freeware.shtml) [https://www.hex-rays.com/](https://www.hex-rays.com/products/ida/support/download_freeware.shtml)
	- Visual Studio Express 2008: <https://go.microsoft.com/?linkid=7729279>
	- [PE Insider](http://cerbero.io/peinsider/) <http://cerbero.io/peinsider/>
	- [Explorer Suite](http://www.ntcore.com/exsuite.php) <http://www.ntcore.com/exsuite.php>
	- [7zip](http://www.7-zip.org/download.html) <http://www.7-zip.org/download.html>
	- [OllyDbg](http://www.ollydbg.de/) Get version 1.10 <http://www.ollydbg.de/>
		- o Plugins, good to have. Not essential
			- [Memory Manage](https://tuts4you.com/download.php?view.70) <https://tuts4you.com/download.php?view.70>
			- [OllyDump](https://tuts4you.com/download.php?view.88) <https://tuts4you.com/download.php?view.88>
	- A Hex Editor that can XOR Most good ones are paid. If you have a license to a good one, bring it over.
		- $\circ$  Alternatively, wait until a later step to download a trial of Hex Workshop or 010 Editor.
	- Sysinternals Suite https://technet.microsoft.com/en-us/sysinternals/bb842062.aspx
	- [Regshot](http://sourceforge.net/projects/regshot/) <http://sourceforge.net/projects/regshot/>
	- [Notepad++](http://notepad-plus-plus.org/download/v6.7.5.html) [http://notepad-plus-plus.org/](http://notepad-plus-plus.org/download/v6.7.5.html)
	- [Process Hacker](http://processhacker.sourceforge.net/) <http://processhacker.sourceforge.net/>
	- [UPX](http://upx.sourceforge.net/) <http://upx.sourceforge.net/>
	- LordPE LordPE<http://www.aldeid.com/wiki/LordPE>
	- Firefox and add-on Firebug <http://getfirebug.com/>
	- PDFStreamDumper <https://zeltser.com/pdf-stream-dumper-malicious-file-analysis/>
	- OfficeMalScanner<http://www.reconstructer.org/code.html>
	- McAfee FileInsight <http://www.mcafee.com/us/downloads/free-tools/fileinsight.aspx>
- 8. Create desktop shortcuts for the tools. From Sysinternals, you'll want shortcuts for Process Monitor, Process Explorer, and Autoruns.
- 9. Take a snapshot and name it "Clean with Tools", or something that makes sense to you.

### **Configuring Virtual Networking:**

We are now going to link our two VMs together into an isolated VMNet. Neither of the two VMs will be able to access the internet, but they will be able to communicate with each other. There are three parts to this; build a network in VMware, configure REMnux to use the network, and configure Windows to use the network. What we are building will look something like the graphic below:

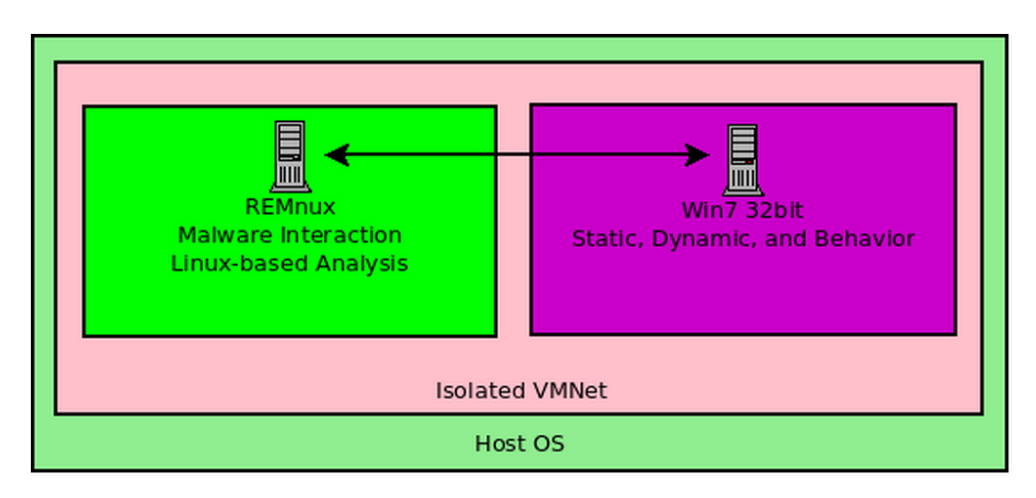

#### **Building the Network**

In VMWare Workstation Home -

- 1. Edit  $\rightarrow$  Virtual Network Editor
- 2. Add Network, name it VMNet9. It should default to host only.
- 3. Select vmnet9 from the upper list
- 4. Set subnet IP in the lower portion of the window to 172.29.1.0 (click apply)

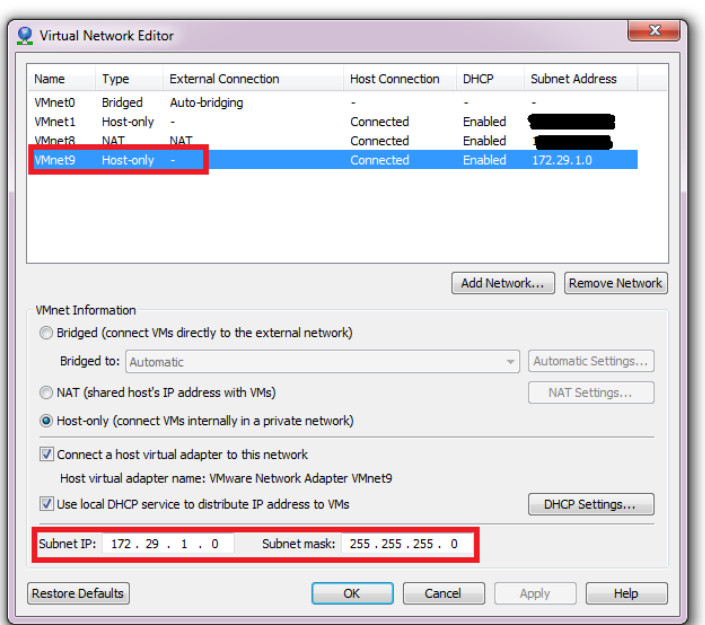

### **Configuring REMnux Guest Virtual Networking:**

In REMnux Tab of VMware Workstation

1. Rt. Click tab  $\rightarrow$  Settings  $\rightarrow$  Network Adapter  $\rightarrow$  Custom  $\rightarrow$  vmnet9  $\rightarrow$  click ok

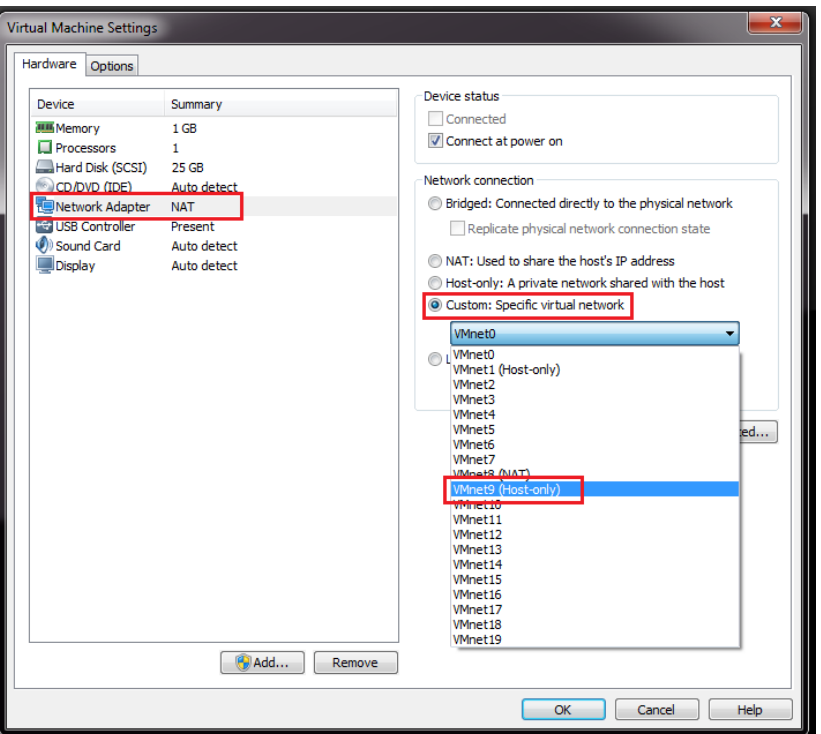

Within the guest Machine, configure the OS to use ip 172.29.1.10, nm 255.255.255.0

1. \$ sudo vi /etc/network/interfaces change:

```
# The primary network interface
auto eth0
iface eth0 inet dhcp
```
#### to:

```
# The primary network interface
auto eth0
iface eth0 inet static
    address 172.29.1.10
    netmask 255.255.255.0
```
2. \$ sudo ifdown eth0

```
3. $ sudo ifup eth0
```
4. \$ ifconfig eth0 <- this should confirm you correctly configured the interface.

#### **Configuring Windows Guest Virtual Networking:**

In Windows Tab of VMware Workstation-

1. Rt. Click tab  $\rightarrow$  Settings  $\rightarrow$  Network Adapter  $\rightarrow$  Custom  $\rightarrow$  vmnet9  $\rightarrow$  click ok

Within the guest OS

- 1. Start  $\rightarrow$  Search  $\rightarrow$  "Network and Sharing Center"
- 2. Left Menu, "Change Adaptor Settings"
- 3. Right click "Local Area Connection"  $\rightarrow$  Properties
- 4. Uncheck "TCP/IPv46"
- 5. Check "TCP/IPv44", click properties
- 6. Set these Values:
	- a. IP Address: 172.29.1.20
	- b. Subnet Mask: 255.255.255.0
	- c. Default gateway: 172.29.1.10
	- d. Preferred DNS Server 172.29.1.10
- 7. Click OK, close
- 8. Choose "Home Network" when prompted, click cancel when asked about sharing
- 9. Run cmd.exe and then ping 172.29.1.10, if this does not receive replies, troubleshoot!

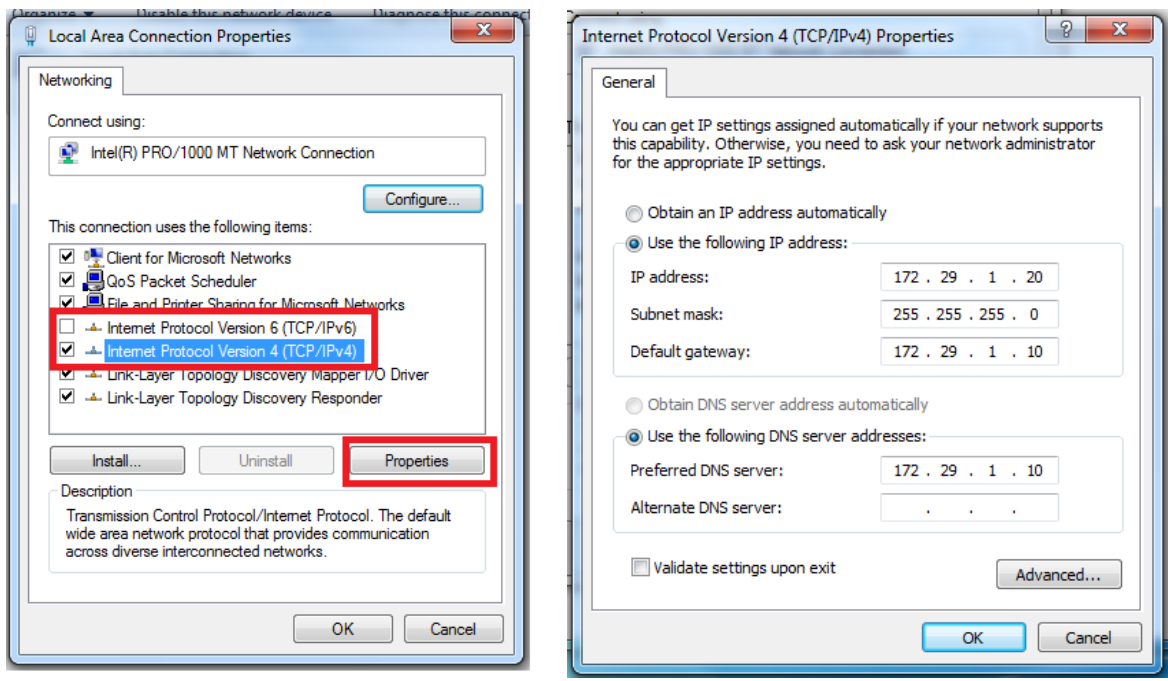

## **Final Steps**

- Snapshot both machines so that you don't have to setup networking again after each malware infection
- Install any trial version software you want, note that you'll have to bring it over from you host as you no longer have an internet connection. You will need a hex editor capable or XORing, most are not free. We suggest one of the following trials:
	- o 010 Editor (free 30 day trial)
	- o Hex Workshop (free 30 day trial)